## Processing bulk-billed Medicare claims

## Bp VIP.net FUDY **SP1**

## Bulk bill a patient via Medicare

To bulk bill a patient via Medicare from the *Appointment Book*:

- 1. Select the patient you want to bill.
- 2. Click 'Consultation' icon from the task bar or press 'F5'.
- **3.** Enter the 'Code' for the charge items (e.g., 105).
- 4. Click 'OK' or press 'ENTER'.
- 5. Click 'Bulk Billed' radio button. This will apply the subsidy.
- 6. Tick 'Print' checkbox to print a form for the patient to sign (*optional*).
- 7. Click 'OK'.
- 8. Click 'OK'.

## Bulk bill a patient via DVA

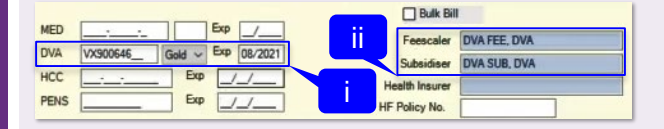

Note: The system will automatically bulk bill the patient if the DVA card details have been entered in the *Patient Details* window (i). It is also recommended that the DVA 'Feescaler' and 'Subsidiser' (ii) are entered here.

To bulk bill a patient via DVA from:

- 1. Select the patient you want to bill.
- 2. Click 'Consultation' icon from the task bar or press 'F5'.
- **3.** Enter the 'Code' for the charge items (e.g., 105).
- 4. Click 'OK' or press 'ENTER'.
- 5. Note: The 'Bulk Billed' radio button for DVA is disabled.
- 6. Tick 'Print' checkbox to print a form for the patient to sign (*optional*).
- 7. Click 'HIC-Online' icon to confirm the treatment location (*optional*).
- 8. Check the 'TreatmentLocationCode' for the treatment location (e.g.,  $R =$  Rooms).
- 9. Click 'OK'.
- 10. Click 'OK'.

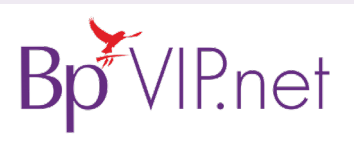

# Bulk Billing AVG - pullia Alug

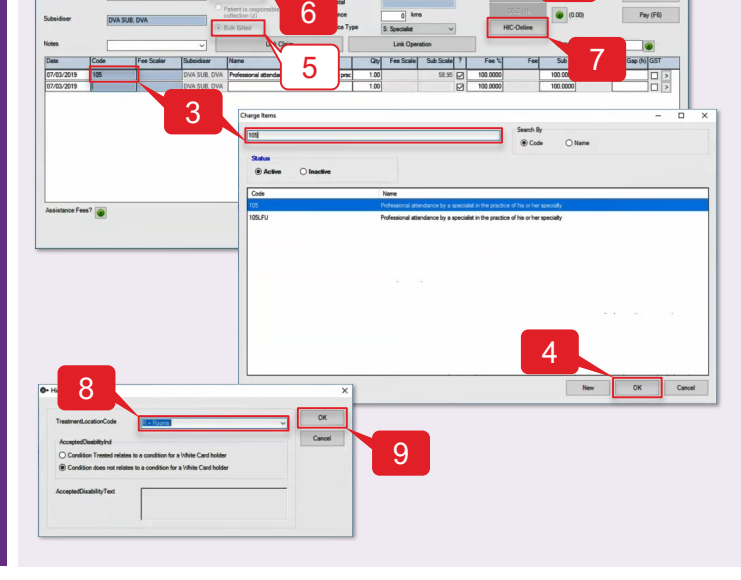

#### **Copyright Statement**

This document is classified as commercial-in-confidence. Unauthorised distribution of this information may constitute a breach of our Code of Conduct, and may infringe our intellectual property rights. This information is collected and managed in accordance with our Privacy Policy, available on our [website.](https://bpsoftware.net/privacy-policy/) © Copyright 2019 Contact our Software Support Team on 1300 40 1111 (AU), or 0800 40 1111 (NZ) www.bpsoftware.net

10

4 8

3 5 6 7

## Processing bulk-billed Medicare claims

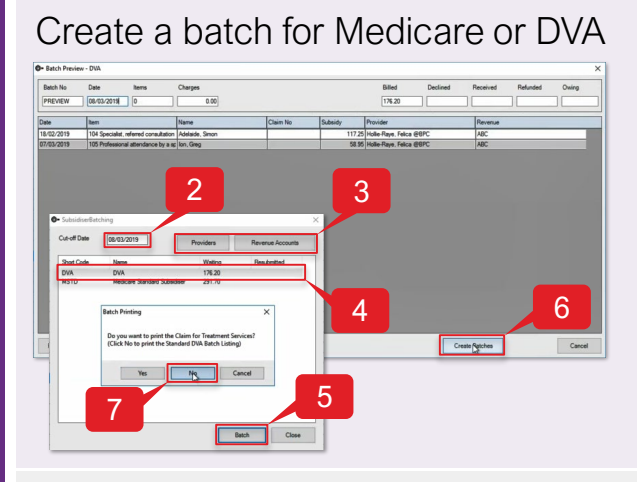

## Check batch for errors

To check for batching errors:

- 1. Goto *File*>*Communication*>*Transmission Status*.
- 2. Check the 'ErrorMsg' column for errors for batches that have not been sent – 'Transferred on' column (i) blank.
- 3. Click 'Close'.

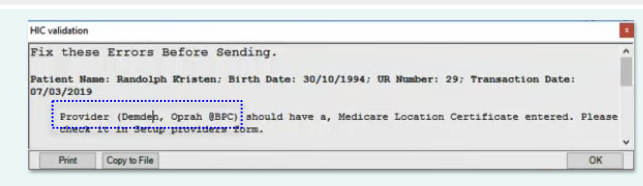

#### **Scenario 1** – Provider missing Location Certificate

Goto *Setup*>*Providers*>*This Clinic*. Select the Provider (e.g., Oprah Demden) then click 'Modify'. Click 'HIC Online' tab and select 'Location Certificate'. Click 'OK'.

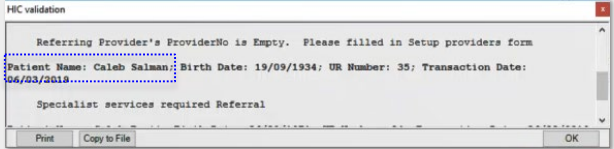

Scenario 2 – Special services require referral

Press 'F8' to open the *Transactions* window for the patient (e.g., Salam Caleb). Select the transaction in error (this will have a 'B' in the Batch column) then click 'Modify'. Add the available *Referral* to the consultation. Click 'OK'.

To create a Medicare or DVA batch:

- 1. Goto *File*>*Accounts*>*Subsidiser Batching*.
- 2. Select the 'Cut-off Date'. Note: This is the date of service.
- 3. Apply filters for 'Providers' and 'Revenue Accounts' (*optional*).
- 4. Select which batch to create (e.g., DVA).
- 5. Click 'Batch'.
- 6. Click 'Create Batch'.
- 7. Click 'Yes' to print the *Claim for Treatment Services* or click 'No' for DVA batching.

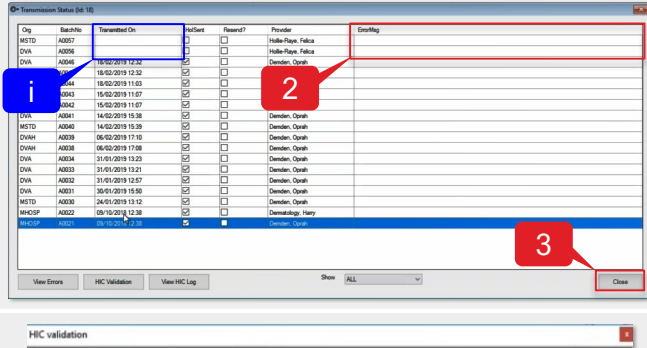

check it in Setup providers form me: Randolph Jane; Birth Date: 19/12/1986; UR Nu Referring Provider's ProviderNo is Empty. Please filled in Setup providers for atient Name: Caleb Salman; Birth Date: 19/09/1934; UR Number: 35; Transaction Da Print Copy to File

#### Scenario 3 – Referring ProviderNo field is empty

Press 'F3' to open the *Patients Details* window for the patient (e.g., Jane Randolph). Select the Referring Provider and click 'Modify'. Enter the 'Provider' number and **click** 'OK'.

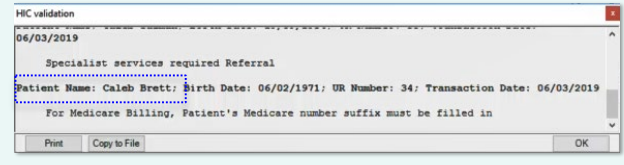

Scenario 4 – Missing Medicare suffix number

Press 'F3' to open the *Patients Details* window for the patient (e.g., Brett Caleb). Click 'Easyclaim OPV' and then click 'Verify Patient Eligibility'. Note: If the Medicare details do not get updated, you may need to contact the patient to verify their card details.

Once the batching errors have been fixed, goto *File>Communication>Transmission status*, select the batch with the error and then **click** 'HIC Validation' to clear any errors.

### Clear batching errors

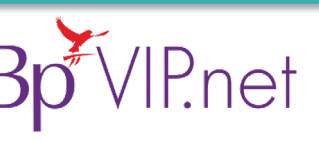

**Copyright Statement** This document is classified as commercial-in-confidence. Unauthorised distribution of this information may onstitute a breach of our Code of Conduct, and may infringe our intellectual property rights. This<br>information is c Contact our Software Support Team on 1300 40 1111 (AU), or 0800 40 1111 (NZ) www.bpsoftware.net

Creating Batches

**Creating Batches**